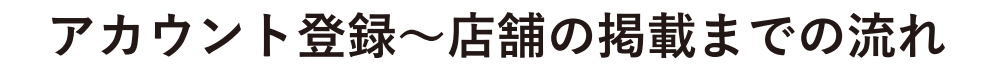

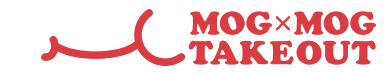

**アカウント登録** ① 店舗掲載 ▶ 無料ではじめる ボタンよりアカウントの登録を行います。 **店舗掲載 無料ではじめる**  $\begin{matrix} \textcircled{1} & \textcolor{red}{\bigstar} & \textcolor{red}{\textcircled{1}} \\ \textcolor{red}{\mathcal{L}(\texttt{N5CNN})} & \textcolor{red}{\mathcal{B}\texttt{SCAO}} & \textcolor{red}{\mathcal{B}\texttt{MDSO}} \end{matrix} \end{matrix}$ MOG×MOG<br>TAKEOUT モザモサとは  $\begin{tabular}{lllll} \bf{R4R} & $\bf{\downarrow} & \bf{0} \rm{SRR} & $\bf{0} & \bf{R8} \end{tabular}$  $\text{REM} \sim \boxed{\text{AR}}$  $0.9.$ 田  $\epsilon$ モグモグで  $\text{Tr}(F) = \begin{bmatrix} \text{min} & \text{min} \\ \text{min} & \text{min} \end{bmatrix} \quad \text{for all} \quad \begin{bmatrix} \text{min} \\ \text{min} \end{bmatrix} \quad \text{for all} \quad \begin{bmatrix} \text{min} \\ \text{min} \end{bmatrix}$ 探そう、 食べよう テイクアウトの発信 これひとつで テイクアウトの情報発信は、"モグモグ"におまかせ!<br>スマホ1つで、登録・掲載・運用もラクラク。<br>新たにテイクア<mark>ウト</mark>を始める方も徹底サポートします。  $\mathbb{A}$ 000900 ,,,,,, 無料ではじめる

#### **②必要事項を⼊⼒し、規約に同意する。**

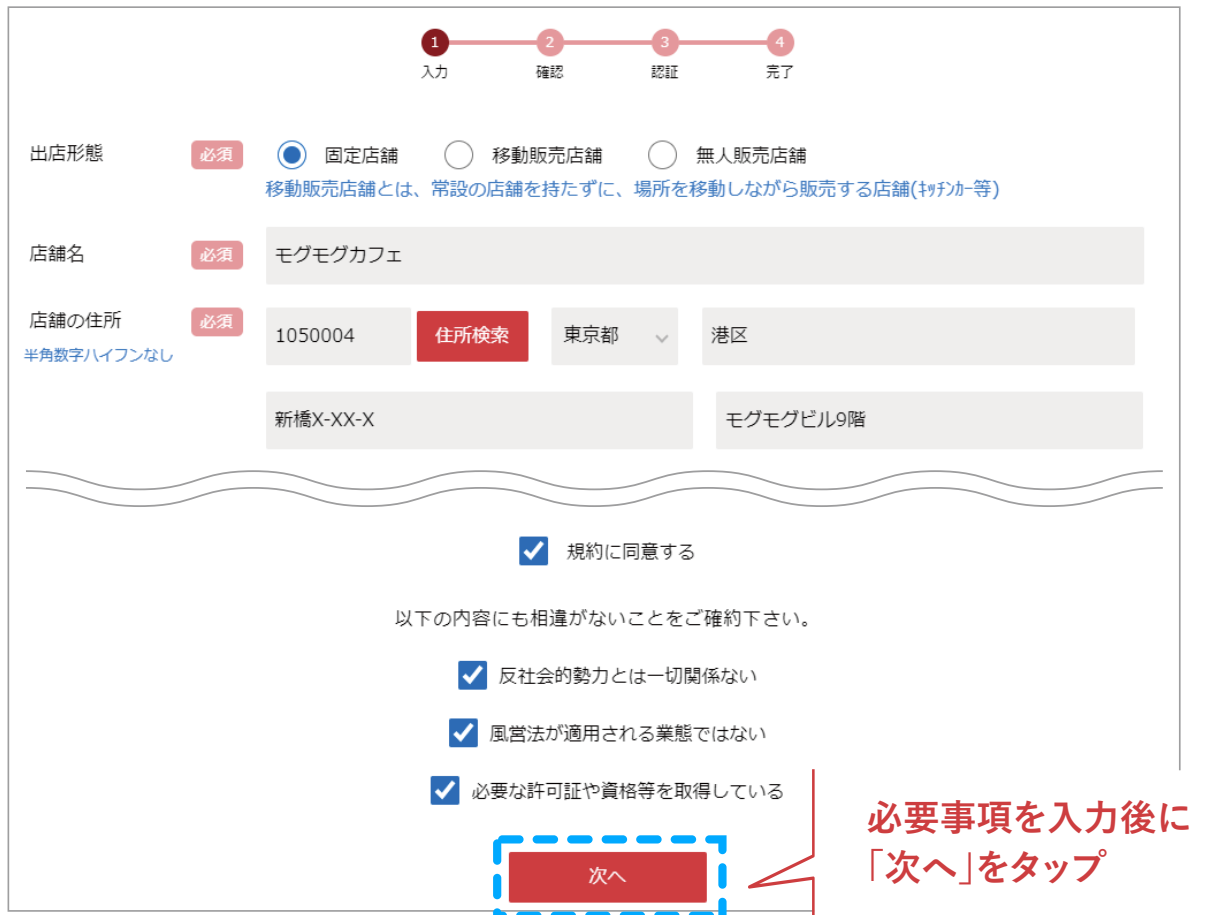

# **アカウント登録〜店舗の掲載までの流れ**

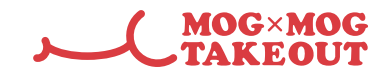

**③⼊⼒した内容を確認する。**

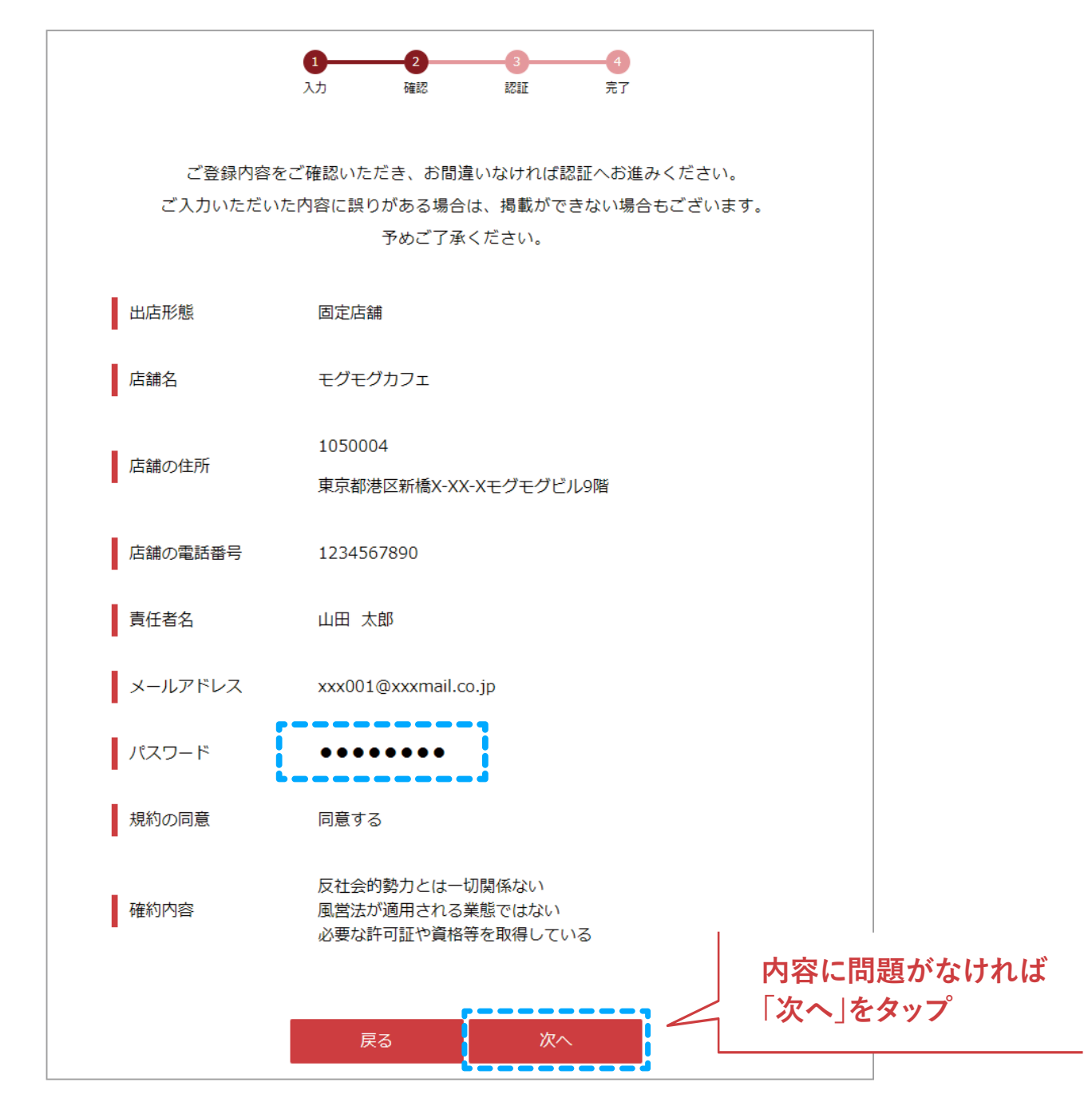

**④⼊⼒したメールアドレス宛に認証コードが届きます。**

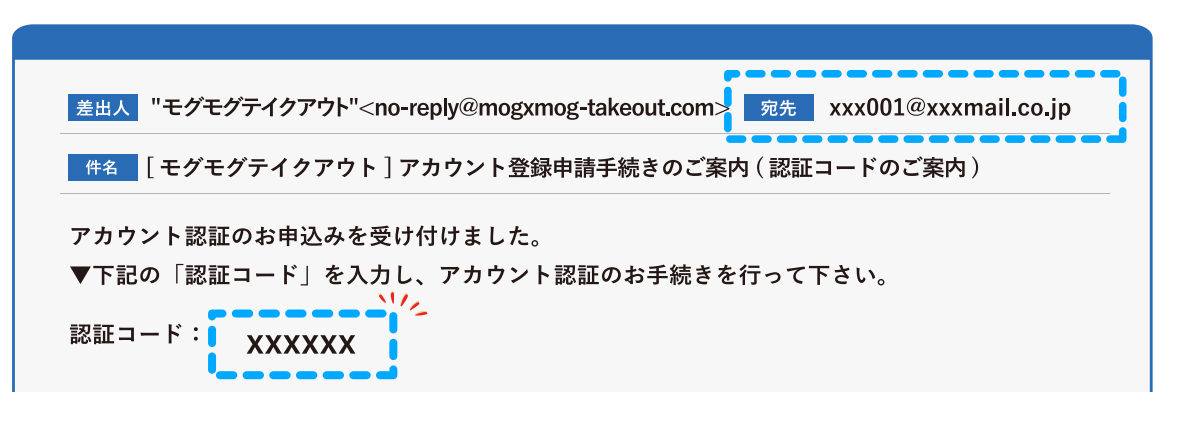

## **アカウント登録〜店舗の掲載までの流れ**

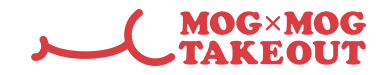

**⑤認証コードを⼊⼒し、「認証」をタップ**

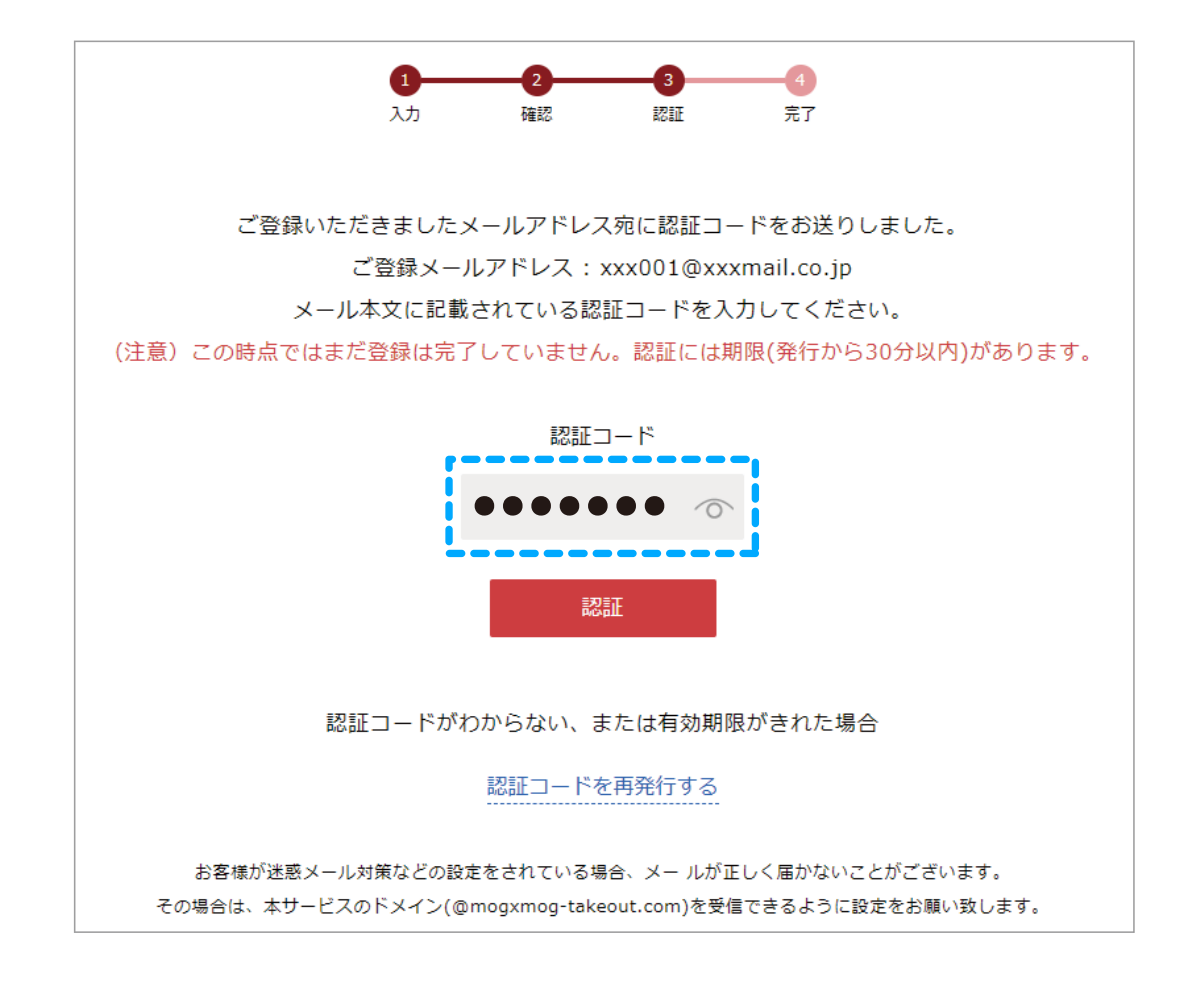

### **⑥登録⼿続き完了!ログインしてみましょう。** ※この段階では利用者が閲覧できる画面には掲載されていません。

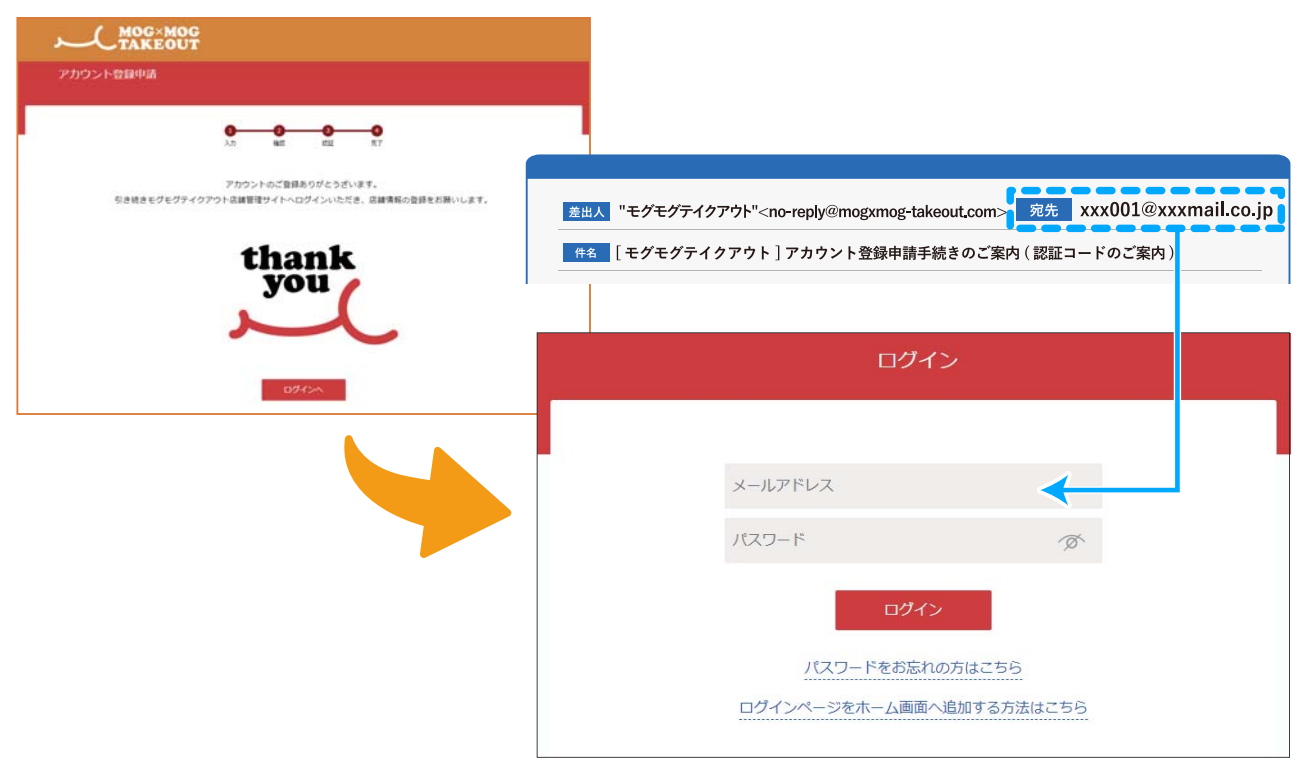

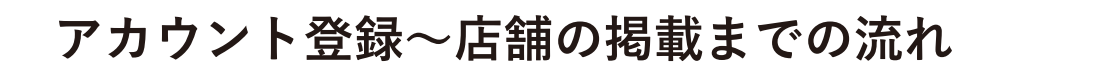

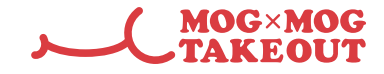

#### **登録申請**

**※店舗が登録されましたが、まだ細かい情報が登録されていない状態です。**

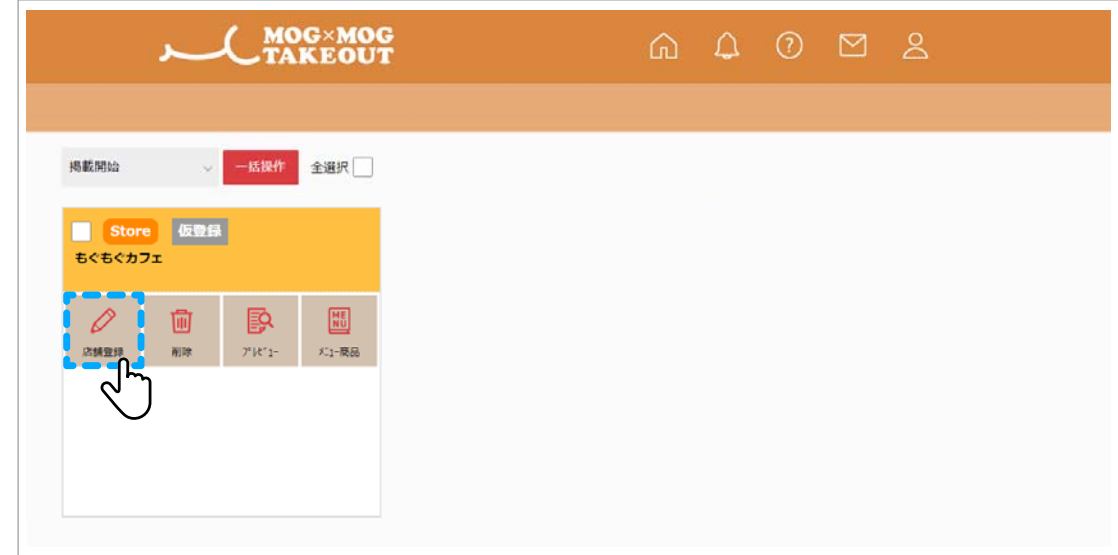

 $\left( \begin{matrix} 1 \end{matrix} \right)$ 店舗登録 から店舗の画像や詳細な情報を入力します。

**②「基本情報」「付帯情報( 任意)」「SDGs( 任意)」の項⽬を⼊⼒します。**

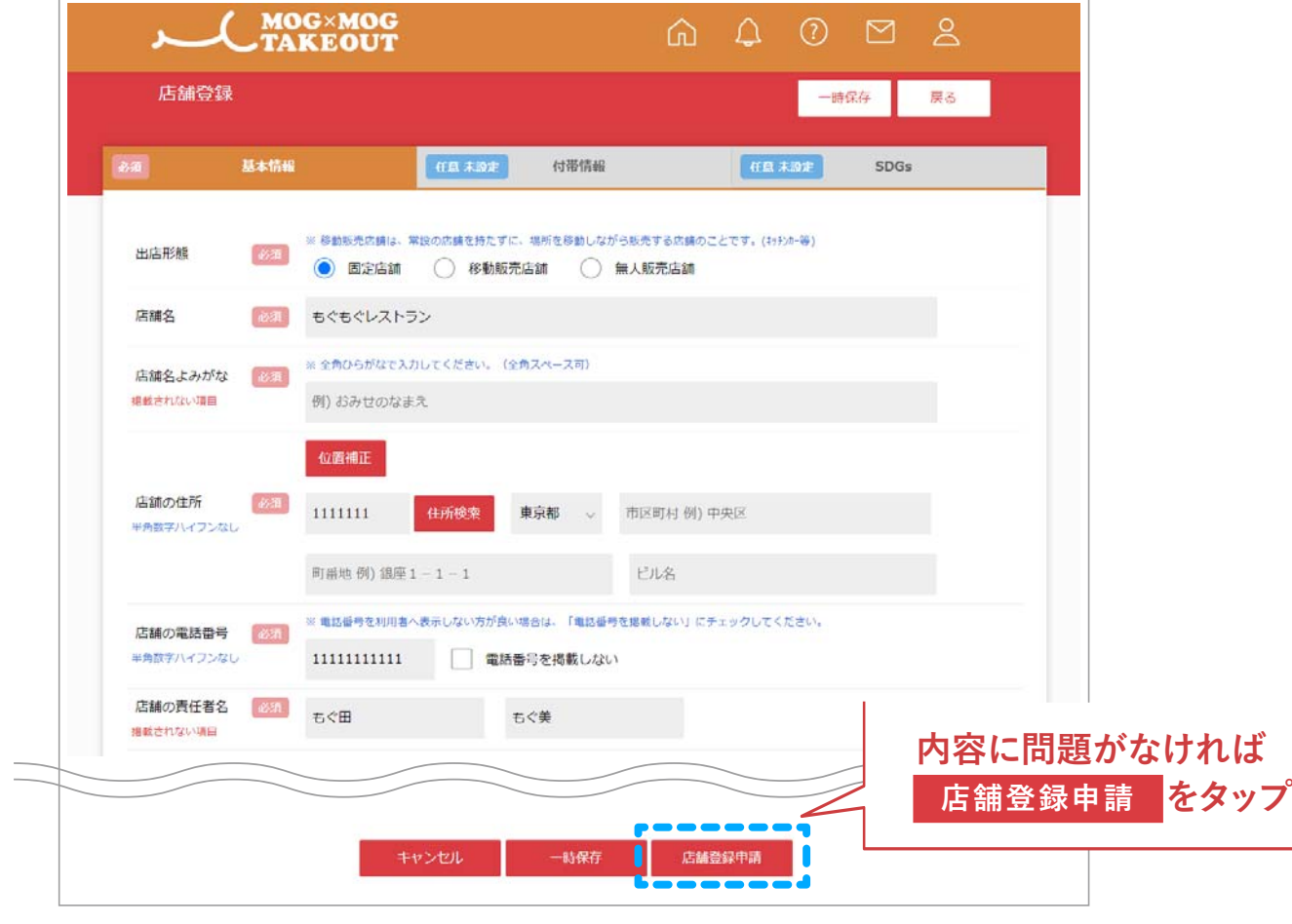

**※店舗の状態が「仮登録」から「申請中」になりました。 仮登録 申請中**

 **ご登録いただいた内容の審査を当社で⾏います。**

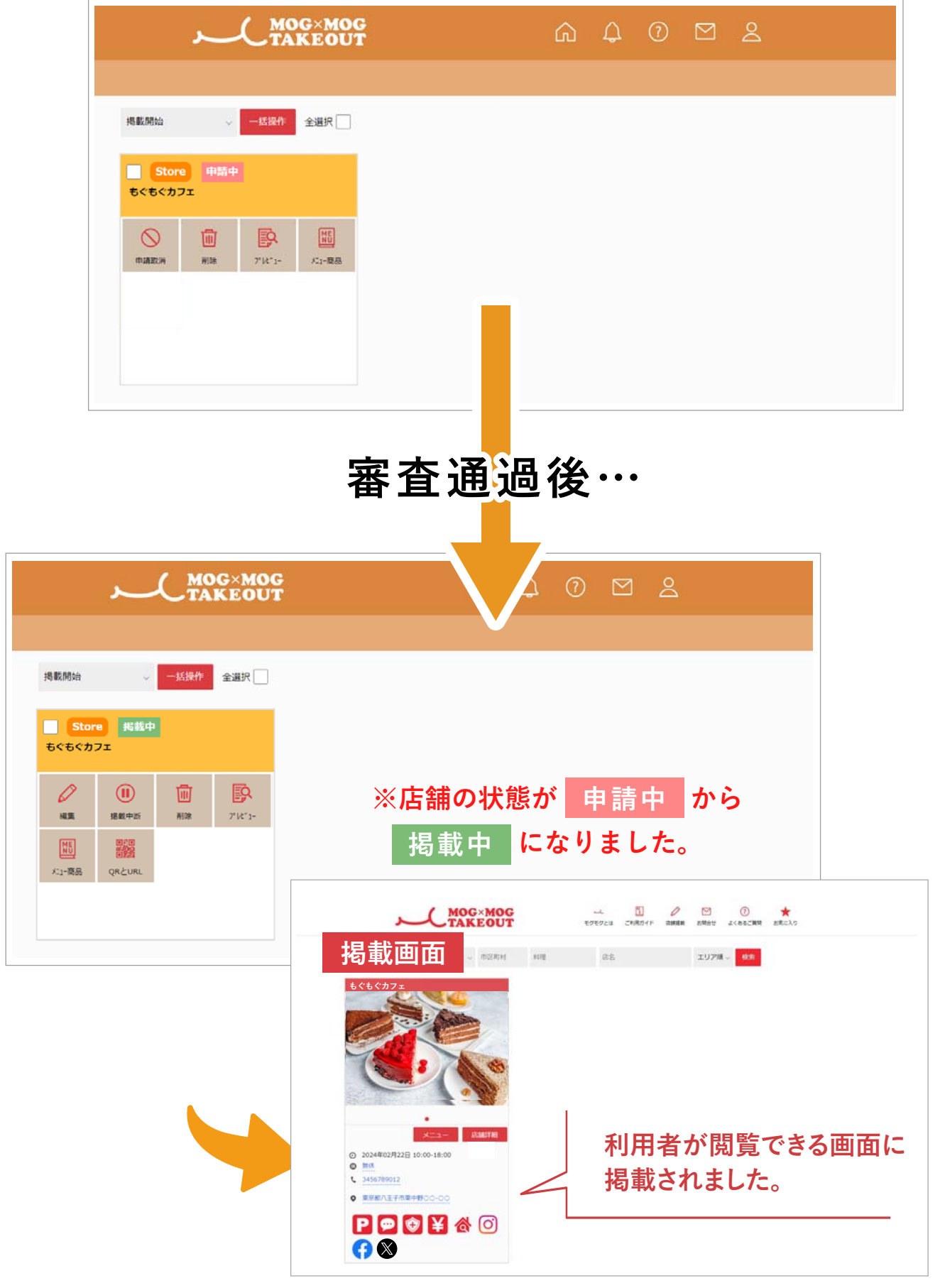

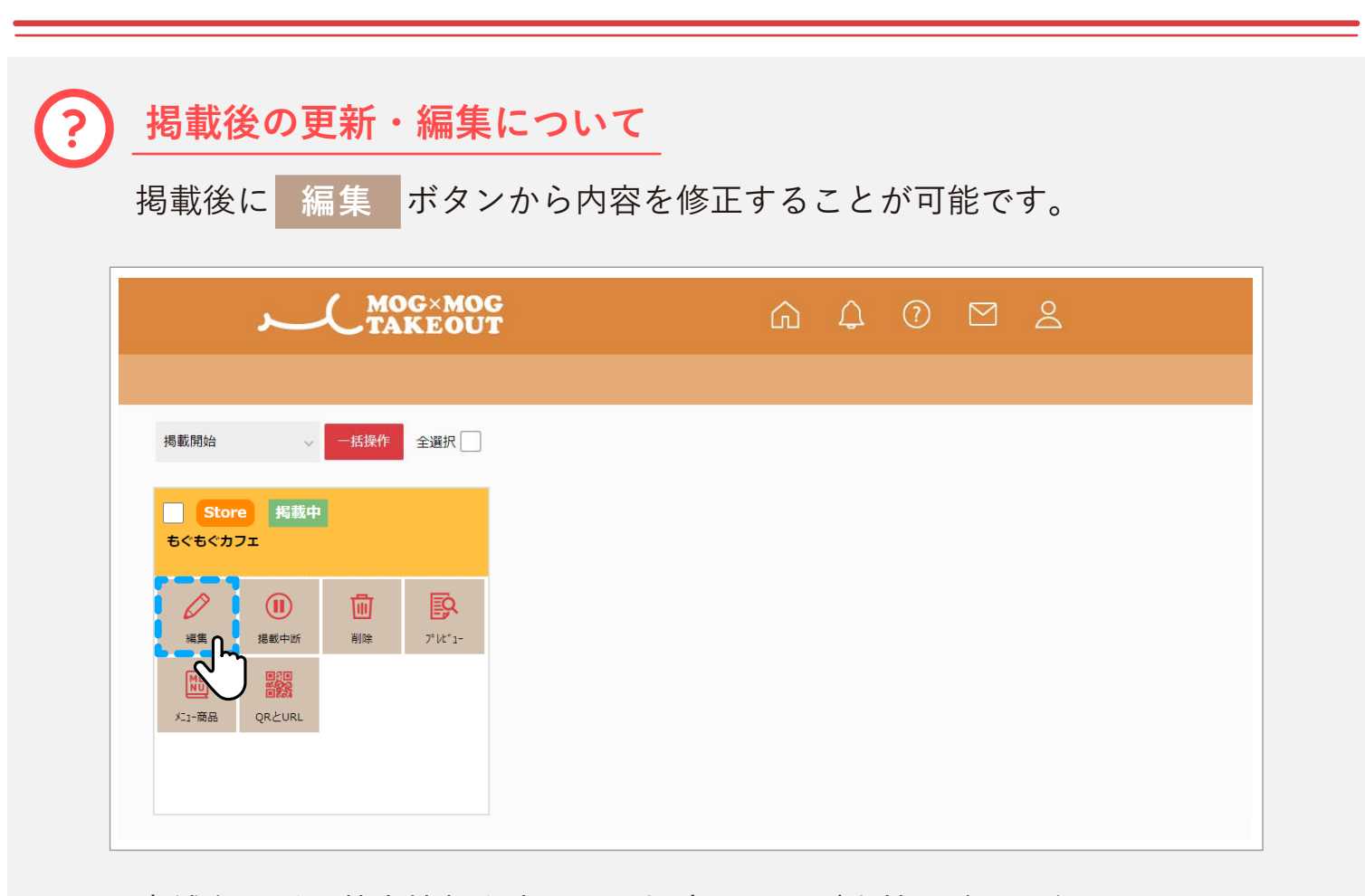

**MOG×MOG TAKEOUT** 

店舗名などの基本情報を変更する場合は、再び当社の確認が⾏われます。 ※編集を行った場合も掲載は続行されます。

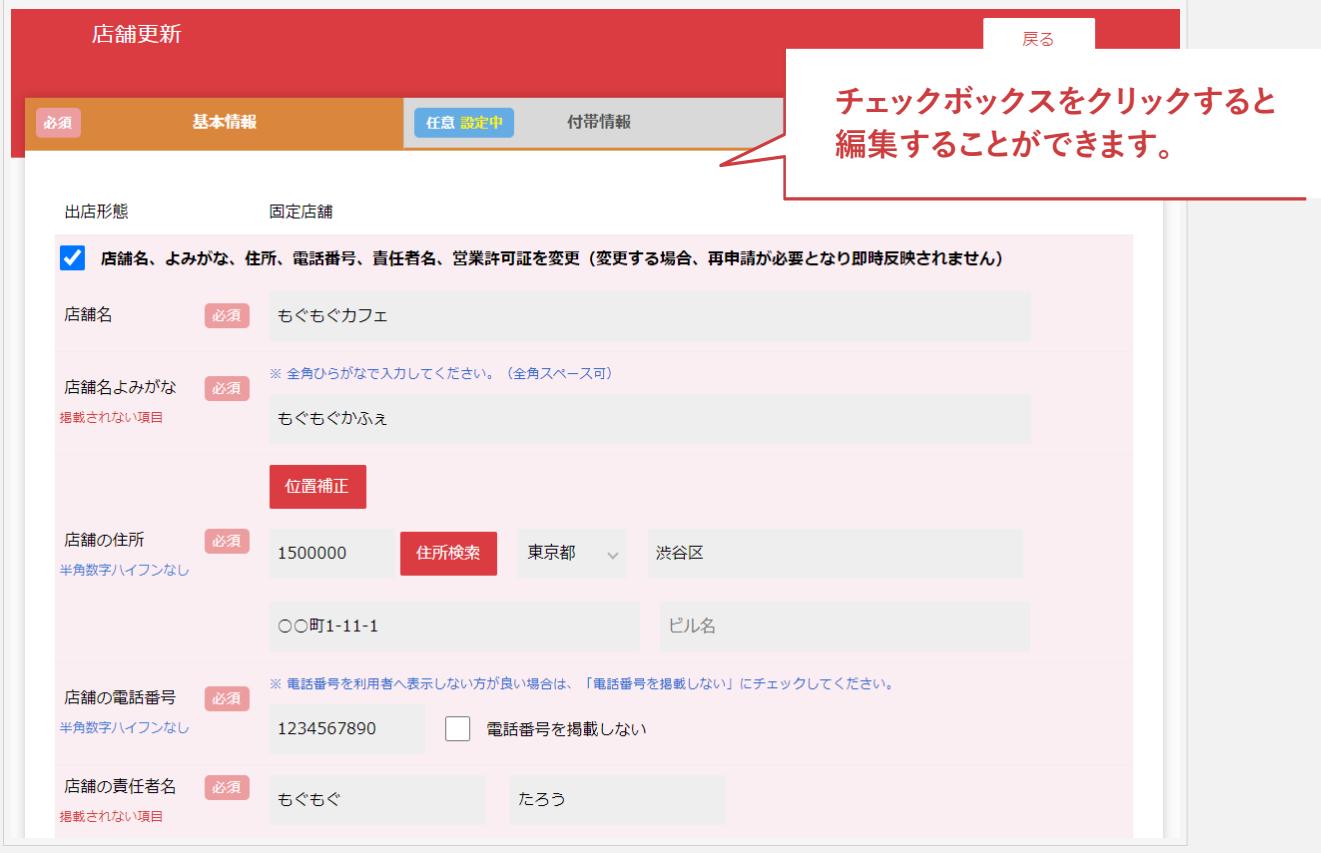